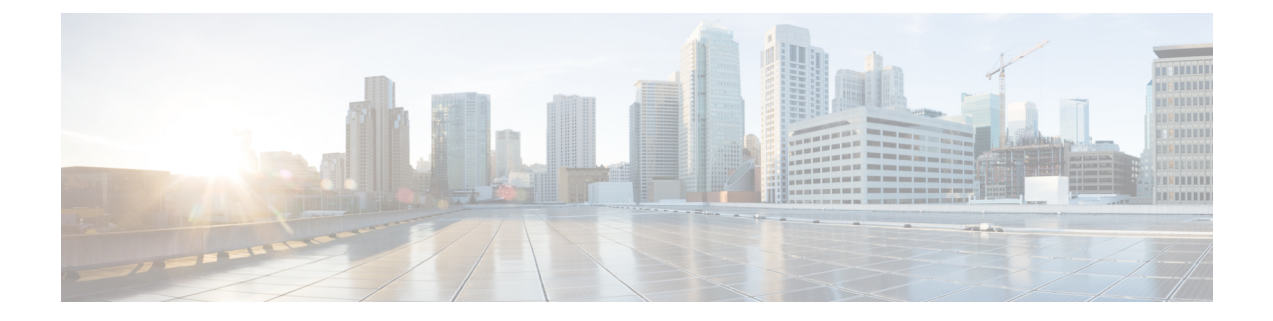

# 診断とトラブルシューティング

このセクションでは、システム操作に問題が発生した場合に役立つ情報について説明します。

- ネットワーク [ユーティリティ](#page-0-0) (1 ページ)
- [診断ツール](#page-8-0) (9 ページ)
- [インシデントレポート](#page-15-0) (16 ページ)
- [開発者リソース](#page-19-0) (20 ページ)

## <span id="page-0-0"></span>ネットワーク ユーティリティ

ここでは、ネットワーク ユーティリティ ツールの使用方法について説明します。

- [ping](#page-0-1):特定のホスト システムが Expressway から接続でき、そのシステムに到達できるよ うにネットワークが正しく設定されていることを確認できます。
- [トレースルート](#page-1-0):Expressway から特定の宛先ホスト システムに送信されたネットワーク パケットが取得したルートの詳細を検出することができます。
- [Tracepath](#page-2-0): Expressway から特定の宛先ホスト システムに送信されたネットワーク パケッ トが取得したパスを検出することができます。
- DNS[ルックアップ](#page-2-1):特定のホスト名宛の要求に応答するドメイン名サーバ(DNSサーバ) を確認することができます。
- SRV [接続テスト機能](#page-5-0):DNS で特定のサービス レコードをチェックし、返されたレコード への接続を確認できます。

<span id="page-0-1"></span>**ping**

**[Ping]** ツール(**[**メンテナンス(**Maintenance**)**]** > **[**ツール(**Tools**)**]** > **[**ネットワーク ユーティ リティ(**Networkutilities**)**]** > **[Ping]**)を使用して、システムの問題のトラブルシューティング に役立てることができます。

このツールでは、特定のホストシステムに接続できるかと、ネットワークがそのシステムに到 達するように正しく設定されているかを確認できます。また、Expressway から宛先ホスト シ ステムへメッセージを送信するためにかかった時間の詳細を報告します。

このツールを使用するには、次の手順を実行します。

- **1. [**ホスト(**Host**)**]** フィールドに、接続を試みるホスト システムの IP アドレスまたはホス ト名を入力します。
- **2.** [Ping] をクリックします。

新しいセクションが表示され、接続試行の結果が示されます。成功すると、次の情報が表示さ れます。

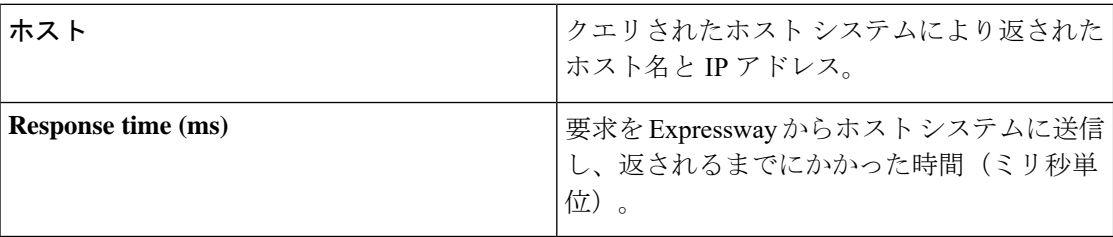

## <span id="page-1-0"></span>トレースルート

**[**トレースルート(**Traceroute**)**]**ツール(**[**メンテナンス(**Maintenance**)**]** > **[**ツール(**Tools**)**]** > **[**ネットワーク ユーティリティ(**Network utilities**)**]** > **[**トレースルート(**Traceroute**)**]** )を使 用して、システムの問題のトラブルシューティングに役立てることができます。

Expresswayから特定の宛先ホストシステムに送信されたネットワークパケットが取得したルー トを検出することができます。パス上の各ノードの詳細、および各ノードが要求に応答するた めにかかった時間が報告されます。

このツールを使用するには、次の手順を実行します。

- **1. [**ホスト(**Host**)**]** フィールドに、パスをトレースするホスト システムの IP アドレスまた はホスト名を入力します。
- **2.** [Traceroute] をクリックします。

トレースの結果を示すバナーがある新しいセクションが表示され、次のようなパス内の各ノー ドの詳細が示されます。

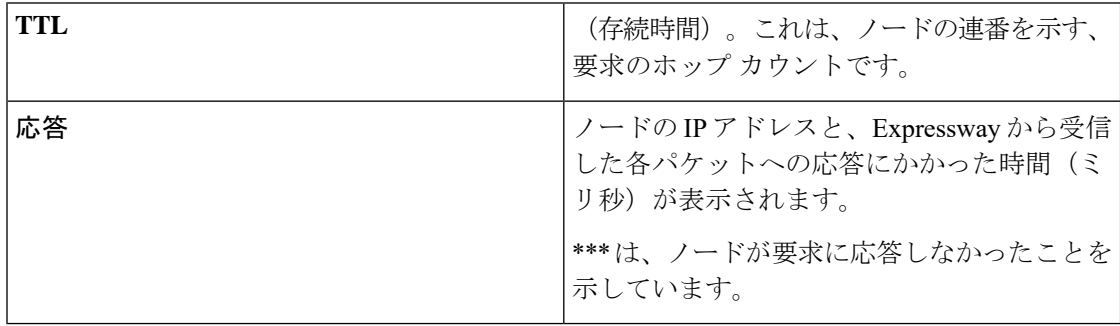

Expresswayと特定のホスト間で取得するルートは、トレースルート要求ごとに異なる場合があ ります。

### <span id="page-2-0"></span>**Tracepath**

**[**トレースパス(**Tracepath**)**]** ツール(**[**メンテナンス(**Maintenance**)**]** > **[**ツール(**Tools**)**]** > **[**ネットワークユーティリティ(**Networkutilities**)**]** > **[**トレースパス(**Tracepath**)**]**)を使用し て、システムの問題のトラブルシューティングに役立てることができます。

Expresswayから特定の宛先ホストシステムに送信されたネットワークパケットが取得したルー トを検出することができます。

このツールを使用するには、次の手順を実行します。

- **1. [**ホスト(**Host**)**]** フィールドに、ルートをトレースするホスト システムの IP アドレスま たはホスト名を入力します。
- **2.** [トレースパス(Tracepath)] をクリックします。

トレースの結果を示したバナーとともに、パスの各ノードの詳細、各ノードが要求に応答する ためにかかった時間、および最大伝送ユニット(MTU)を示す新しいセクションが表示されま す。

Expresswayと特定のホスト間で取得するルートは、トレースパス要求ごとに異なる場合があり ます。

### <span id="page-2-1"></span>**DNS** ルックアップ

**[DNS** ルックアップ(**DNS lookup**)**]** ツール(**[**メンテナンス(**Maintenance**)**]** > **[**ツール (**Tools**)**]** > **[**ネットワーク ユーティリティ(**Network utilities**)**]** > **[DNS** ルックアップ(**DNS lookup**)**]**)を使用して、システムの問題のトラブルシューティングに役立てることができま す。

指定したホスト名を DNS にクエリし、ルックアップが成功した場合は結果が表示されます。 このツールを使用するには、次の手順を実行します。

- **1. [**ホスト(**Host**)**]** フィールドに、次のいずれかを入力します。
	- クエリするホストの名前
	- 逆 DNS ルックアップを実行する場合は、IPv4 アドレスまたは IPv6 アドレス
- **2. [**クエリ タイプ(**Query type**)**]** フィールドで、検索するレコードのタイプを選択します。

(逆ルックアップの場合は **[**クエリ タイプ(**Query type**)**]** は無視され、自動的に PTR レ コードが検索されます)。

(注)

適切な逆引きルックアップを容易にするために、152.50.10.in-addr.arpa(アドレスのサブネット は 10.50.152.0/24)とアドレス内のターゲット DNS サーバの形式にします。これにより、サブ ネット内のすべての要求がデフォルトサーバではなく、ターゲット DNS サーバに送信されま す。

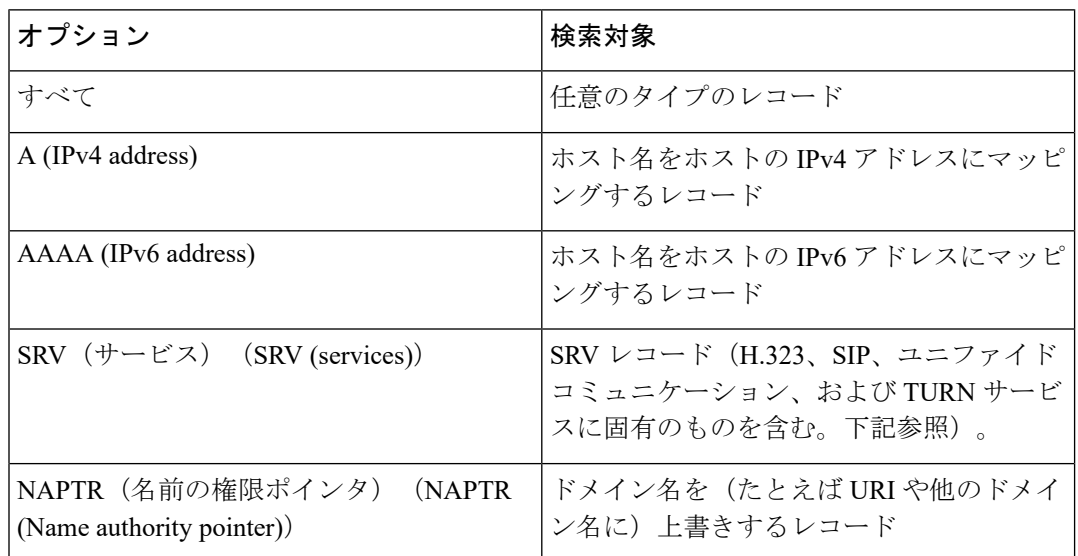

- **3.** デフォルトでは、システムはシステムのデフォルトのすべての DNS サーバ(**[**システム (**System**)**]** > **[DNS]**)にクエリを送信します。特定のサーバのみを照会するには、**[**次の **DNS** サーバに照合して確認する(**Check against the following DNS servers**)**]** を *[*カスタム (*Custom*)*]* に設定し、使用する DNS サーバを選択します。
- **4.** [Lookup] をクリックします。

選択した各クエリタイプに対して個別の DNS クエリが実行されます。DNS に送信されるクエ リに含まれるドメインは、指定された**ホスト**が完全修飾名であるかどうかによって異なります (完全修飾ホスト名には少なくとも 1 つの「「ドット」」が含まれています)。

- 指定された**ホスト**が完全修飾名である場合:
	- DNS に対し、最初にホストのクエリが実行されます。
	- ホストのルックアップが失敗すると、**Host.<system\_domain>**に対する追加のクエリが 実行されます(**<system\_domain>** は **DNS** ページで設定されているドメイン名)。
- 指定された**ホスト**が完全修飾名でない場合:
	- DNS に対し、最初に **Host.<system\_domain>** のクエリが実行されます。
	- ホストのルックアップが失敗すると、次は **Host.<system\_domain>** のクエリが実行さ れます

SRV レコード タイプのルックアップの場合、複数の DNS クエリが実行されます。次の service. protocol の組み合わせごとに SRV クエリが実行されます。

- h323ls. udp.<domain>
- \_h323rs.\_udp.<domain>
- h323cs. tcp.<domain>
- \_sips.\_tcp.<domain>
- \_sip.\_tcp.<domain>
- sip. udp. < domain>
- \_collab-edge.\_tls
- cisco-uds. tcp
- \_turn.\_udp.<domain>
- \_turn.\_tcp.<domain>

それぞれの場合、その他すべてのクエリタイプについて、ホストまたは**Host.<system\_domain>** の <domain> に対して 1 つまたは 2 つのクエリが実行されます。

#### 結果

新しいセクションが表示され、すべてのクエリ結果が示されます。成功すると、次の情報が表 示されます。

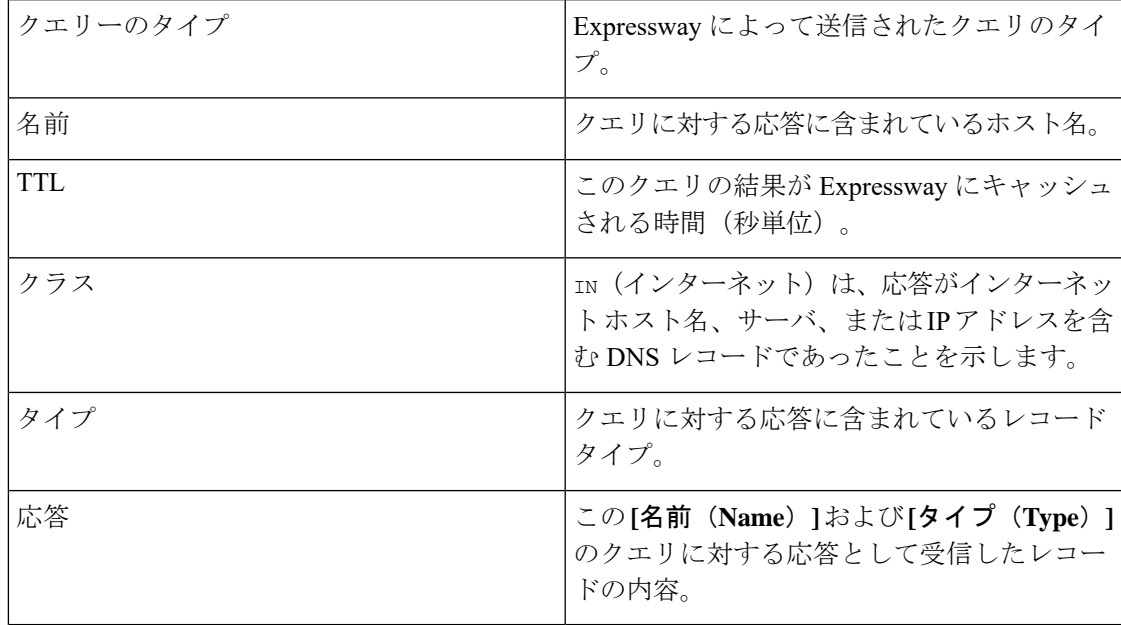

#### 転送プロトコル

Expressway は UDP と TCP を使用して DNS 解決を行います。DNS サーバからは、通常、UDP とTCP 応答が送られます。UDP 応答が 512 バイトの UDP メッセージ サイズの制限を超えてい ると、Expressway は UDP 応答を処理できません。一般に、これが問題になることはありませ ん。Expressway は代わりに TCP 応答を処理できるためです。

ただし、ポート 53 での TCP インバウンドをブロックしている場合、UDP 応答のサイズが 512 バイトを超えていると、Expressway は DNS からの応答を処理できません。この場合、DNS ルックアップツールを使用しても結果は表示されず、要求したアドレスを必要とするすべての 操作は失敗します。

ただし、ポート 53 での TCP インバウンドをブロックしている場合、UDP 応答のサイズが 512 バイトを超えていると、Expressway は DNS からの応答を処理できません。この場合、DNS ルックアップツールを使用しても結果は表示されず、要求したアドレスを必要とするすべての 操作は失敗します。

### <span id="page-5-0"></span>**SRV** 接続テスト機能

SRV 接続テスト機能は、Expressway が所定のドメイン上の特定のサービスに接続できるかど うかをテストするネットワーク ユーティリティです。このツールを使用すると、Cisco Webex ハイブリッド コール サービスやビジネス ツー ビジネス ビデオ コールなどの Expressway ベー スのソリューションを設定しながら事前に接続をテストできます。

このツールで接続をテストする際は、クエリする DNS サービス レコード ドメインと、そのド メインでテストするサービス レコード プロトコルを指定します。Expressway は指定されたプ ロトコルごとに DNS SRV クエリを実行し、DNS から返されたホストへの TCP 接続を試行し ます。TLS を指定した場合、Expressway は TCP が成功しなければ TLS 接続を試行しません。

Expressway 接続テスト ページに、DNS の応答と接続試行が示されます。接続が失敗した場合 は、その理由と併せてその特定の問題を解決するためのアドバイスも表示されます。

接続をトラブルシューティングするには、テストで生成された TCP データを *.pcap* 形式でダウ ンロードできます。選択的に DNS クエリのダンプ(特定の接続試行)をダウンロードするこ とも、テスト全体を記録した単一の *.pcap* ファイルを取得することもできます。

このツールを使用するには、次の手順を実行します。

- **1. [**メンテナンス(**Maintenance**)**]** > ツール(**Tools**)**]** > **[ > [**ネットワーク ユーティリティ (**Network utilities**)**]** > **[**接続テスト(**Connectivity Test**)**]** に移動します。
- **2.** クエリする **[**サービス レコード ドメイン(**Service Record Domain**)**]** を入力します(例: callservice.webex.com) 。
- **3.** テストする**[**サービスレコードプロトコル(**ServiceRecordProtocols**)**]**を入力します(例: \_sips.\_tcp)。 複数のプロトコルを指定する場合は、各プロトコルをカンマで区切ります(例: \_sip.\_tcp,\_sips.\_tcp)。
- **4.** [実行(Run)] をクリックします。

Expresswayは、サービス、プロトコル、およびドメインの組み合わせで構成されるSRVレコー ドに対して DNS ヘクエリを行います。たとえば、sip. tcp.callservice.webex.com と \_sips.\_tcp.callservice.webex.com へのクエリなどです。

デフォルトでは、システムはシステムのデフォルトのすべての DNS サーバ(**[**システム (**System**)**]** > **[DNS]**)にクエリを送信します。

#### サービス レコードのオプション

導入環境でテストする必要がある、\_service.\_protocol の組み合わせの例を次に示します。

- h323ls. udp.<domain>
- h323rs. udp.<domain>
- h323cs. tcp.<domain>
- sips.\_tcp.<domain>
- \_sip.\_tcp.<domain>
- sip.\_udp.<domain>
- \_collab-edge.\_tls
- cisco-uds. tcp
- turn.\_udp.<domain>
- turn. tcp.<domain>
- cms-web.\_tls.<domain>
- sipfederationtls. tcp.<domain>

#### テスト結果

ページの下部にあるセクションに、クエリ結果と接続テストの結果が示されます。テスト結果 には、次の表に記載する情報の一部またはすべてが含まれます。

表 **<sup>1</sup> :** 接続テストの結果:**DNS SRV**ルックアップ

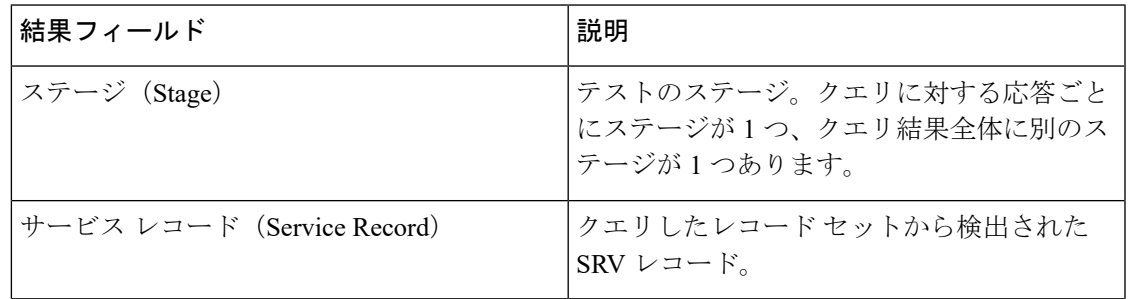

I

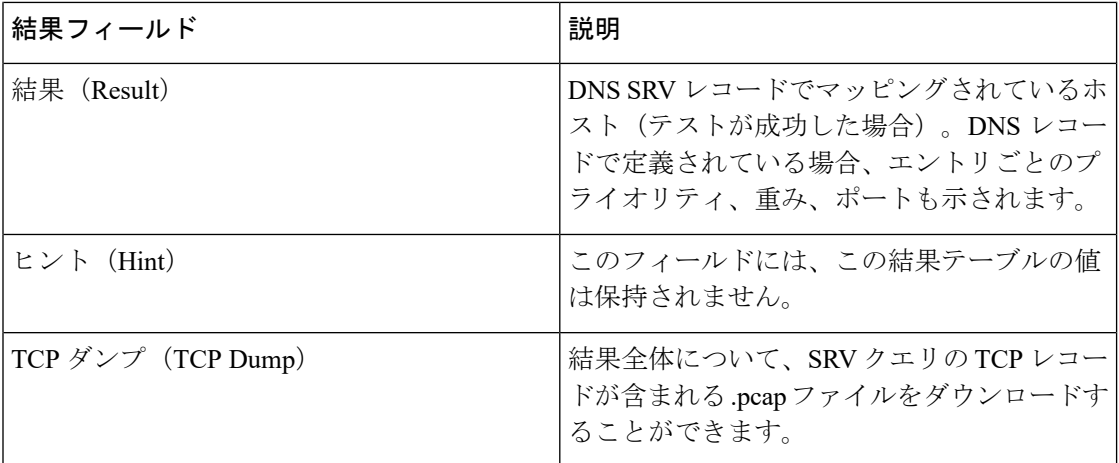

#### 表 **2 :** 接続テストの結果:**TCP** 接続

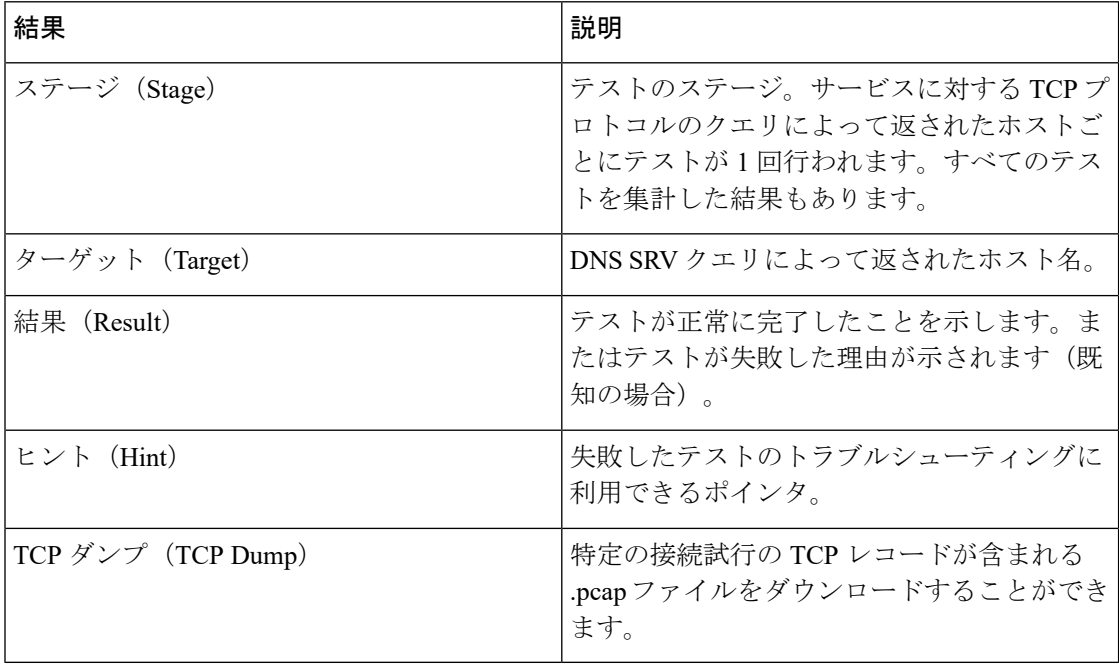

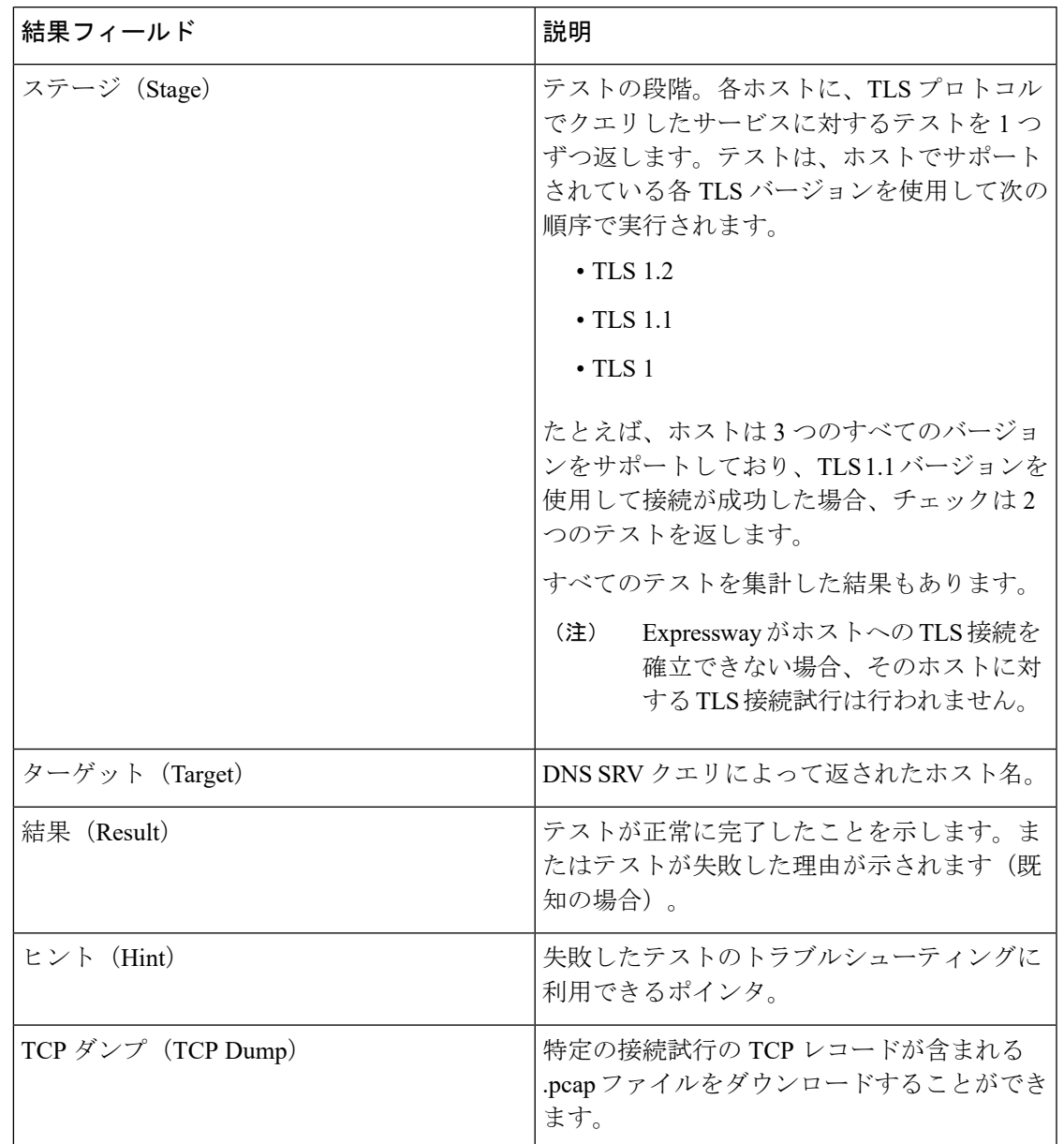

#### 表 **3 :** 接続テストの結果:**TCP** 接続

## <span id="page-8-0"></span>診断ツール

- ここでは、Expressway 診断ツールの使用方法について説明します。
	- [診断ロギングの設定](#page-9-0)
	- システム [スナップショットの作成](#page-13-0)
- ネットワーク ログ [レベルの設定と](#page-14-0)サポート ログ [レベルの設定の](#page-14-1)高度なロギング設定ツー ル
- [インシデントレポート](#page-15-0)

ExpresswayはSIP「セッション識別子」をサポートしています。コールのすべてのデバイスが セッション識別子を使用していると仮定すると、このメカニズムは SIP ヘッダーの *[*セッショ ン *ID*(*Session-ID*)*]* フィールドを使用して、コールのトランジット全体を通して一意のコー ドを維持します。セッション識別子は、Expresswayサーバ上の特定のコールを検索して追跡す るために使用できるので、複数のコンポーネントにかかわるコールの問題を調査する場合に便 利です。セッション識別子のサポートには、インターワーキングされたSIP/H.323コールのSIP 側、および Microsoft システムとの間のコールが含まれます。セッション識別子は、RFC [7989](https://tools.ietf.org/html/rfc7989) で定義されています。

### <span id="page-9-0"></span>診断ロギングの設定

診断ログ ツール(**[**メンテナンス(**Maintenance**)**]** > **[**診断(**Diagnostics**)**]** > **[**診断ロギング (**Diagnostic logging**)**]**)は、トラブルシューティングに役立つ場合があります。一定期間のシ ステムアクティビティの診断ログを生成し、それをダウンロードして、シスコのカスタマーサ ポート担当者に送信できます。ロギングの進行中に*tcpdump*を取得およびダウンロードするこ とができます。

#### はじめに

- 一度に生成できる診断ログは1つだけです。新しい診断ログを作成すると、以前に作成さ れたログが置き換えられます。
- Expresswayは、関連するシステムアクティビティを継続的にログに記録します。診断ロギ ング機能は、診断ロギング時間の開始から診断ロギングが停止するまでのアクティビティ を抽出し、便利な Web ベースのダウンロード機能を提供します。
- **[**再起動**/**リブート(**Restart/Reboot**)**]**:診断ログのみが収集されます。他のファイルはバ ンドルから欠落します。
- 診断ログを起動すると、関連するシステムモジュールのログレベルが自動的に「「デバッ グ」」に設定されます。ログを停止するとログレベルが元の値にリセットされるため、結 果の詳細ログレベルで設定されたアラームを無視します。
- 診断ロギングは、Web インターフェイスを介して制御されます。CLI オプションはありま せん。
- tcpdumpオプションを選択すると、ネットワークインターフェイスごとに最大3つのパケッ トキャプチャファイルが作成され、それぞれの最大サイズは20MBです(つまり、デュア ルネットワークインターフェイスを備えた Expressway で、合計サイズが 80 MB の最大4つ のファイルを作成できます)。

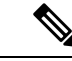

X14.0 以降、.pcap ファイルの数はネットワークインターフェイス ごとに最大 20 個増加し、tcpdump は Web UI を介して連続的に実 行できます。ファイルの最大サイズは 20 MB です。 (注)

 $\triangle$ 

診断ログを有効にすると、システムのパフォーマンスが影響を受ける可能性があります。診断 ログは、シスコのカスタマーサポートのアドバイスに基づいて、またはトラフィックの負荷が 軽いときにのみ収集する必要があります。 注意

#### 診断ログを生成するプロセス

- **1. [Maintenance]** > **[Diagnostics]** > **[Diagnostic logging]** を選択します。
- **2.** (オプション)*[Take tcpdump while logging]*を選択します。診断ログの進行中に tcpdump を使用するには、このオプションを選択できます。tcpdump は、ロギングの完了時に別 のファイルとしてダウンロードできます。

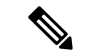

(注)

ユーザインターフェイスで tcpdump が有効になっている場合、管理者は **IP** アドレスとポート フィルタを提供できます。

管理者が特定のホスト(IPアドレスまたは完全修飾ドメイン名(FODN))および/またはポー トから送信されるパケットを pcap ファイルで確認する場合、tcpdump フィルタが使用されま す。管理者は、フィルタリングされたパケットを取得するために識別されるフィールドに値を 指定できます。バージョン X14.0 から、tcpdump は LAN ごとに 20 個の pcap ファイルをキャプ チャし、すべての pcap ファイルのサイズは 20 MB です。

この表は、登録数に応じて、1 つの pcap ファイル(最大 20 MB)と 20 の pcap ファイルを生成 するのにかかる平均時間(秒単位)を表しています。

#### **Expressway C**:

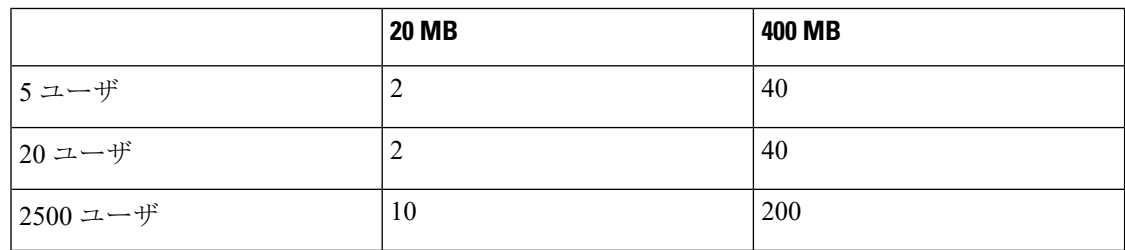

#### **Expressway E**:

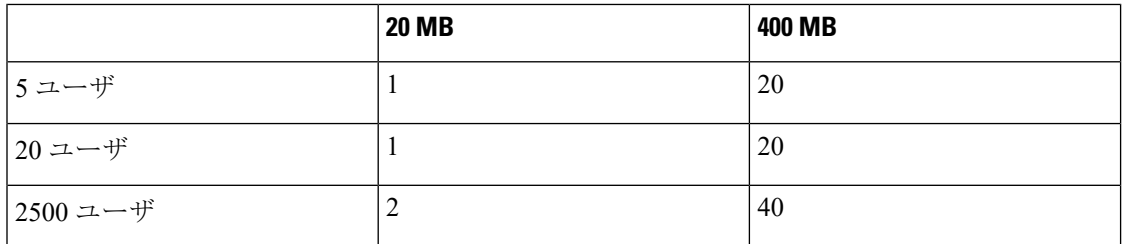

これらの数値は、トラブルシューティングに使用される環境に固有のものです。このパフォー マンステストの実行中に、1ノードとモバイルおよびリモートアクセス(MRA)ビデオを使用 しました。

- **3. IP** アドレス で **tcpdump** をフィルタリングする(**Filter tcpdump by IP address**)を入力し ます。
- **4.** ポートで **tcpdump** をフィルタリングする(**Filter tcpdumpbyport**) を入力します。範囲 は 1 ~ 65536 です。
- **5.** [Start new log] をクリックします。
- **6.** (任意)マーカー テキストを入力して、**[**マーカーの追加(**Add Marker**)**]** をクリック します。
	- 特定のアクティビティが実行される前にマーカー機能を使用して、ログファイルに コメントテキストを追加することができます。これは、診断ログファイル内の特定

のセクションを識別するのに役立ちます。マーカーテキストには、ログファイルに DEBUG\_MARKER タグがあります。

- 診断ログの進行中に、必要に応じた数のマーカーを追加できます。
- **7.** 診断ログにトレースするシステムの問題を再現します。
- **8.** [Stop Logging] をクリックします。
- 9. [ログの収集 (Collect Logs) ] をクリックします。
- **10.** ログの収集が完了したら、**[**ログのダウンロード(**Downloadlog**)**]**をクリックして、ロー カル ファイル システムに診断ログ アーカイブを保存します。

アーカイブを保存するように促されます(実際の表現はブラウザによって異なります)。

#### 診断ログアーカイブに含まれているファイル

- loggingsnapshot\_*<system host name>\_<timestamp>*.txt: ロギング期間中に実行されたアク ティビティに応じたログメッセージが記録されています。
- xconf\_dump\_*<system host name>\_<timestamp>*.txt:ロギング開始時のシステム設定に関する 情報が記録されています。
- xconf\_dump\_*<system host name>\_<timestamp>*.xml:XML 形式の xconfig のより完全なバー ジョン
- xstat\_dump\_*<system host name>\_<timestamp>*.txt:ロギング開始時のシステムのステータス に関する情報が記録されています。
- xconf\_dump\_*<system host name>\_<timestamp>*.xml:XML 形式の xstatus のより完全なバー ジョン
- (該当する場合) eth*n*\_diagnostic\_logging\_tcpdump x\_<system host name>\_<timestamp>.pcap: ロギング期間中にキャプチャされたパケットが記録されています。
- ca\_*<system host name>\_<timestamp>*.pem
- server\_*<system host name>\_<timestamp>*.pem

要求された場合は、シスコサポートの担当者にこれらのファイルを送信できます。

 $\triangle$ 

*tcpdump* ファイル には、機密情報が含まれている場合があります。*tcpdump* ファイルは、信頼 できる受信者にのみ送信してください。送信前にファイルを暗号化し、アウトオブバンドで復 号パスワードを送信することを考慮してください。 注意

#### コラボレーション ソリューション アナライザー ツールへのリンク

必要に応じて、解析ログを使用してコラボレーションソリューションアナライザのトラブル シューティングツールへのリンクを開きます。

#### ログを再度ダウンロードするには

ログを再度ダウンロードする場合は、**[**ログ収集(**LogCollection**)**]**ボタンを使用することで再 度収集できます。ボタンがグレー表示されている場合は、ブラウザのページを更新します。

#### クラスタ化システム

Expresswayがクラスタの一部である場合、一部のアクティビティは「現在」のピア(現在管理 者としてログインしているピア)にのみ適用されます。

- ロギングの開始操作と停止操作は、現在のピアには関係なくクラスタ内のすべてのピアに 適用されます。
- *tcpdump* 操作は、現在のピアには関係なくクラスタ内のすべてのピアに適用されます。
- 各クラスタピアは独自の統合ログを維持し、そのピアでのみ発生するアクティビティを記 録します。
- マーカー テキストは、現在のピアにのみ適用されます。
- 現在ピアからの診断ログのみダウンロードできます。
- 他のピアのログへのマーカの追加、または他のピアからの診断ログのダウンロードを行う には、そのピアに管理者としてログインする必要があります。

デバッグを目的として包括的な情報を収集する場合は、クラスタ内のピアごとに診断ログを抽 出することを推奨します。

## <span id="page-13-0"></span>システム スナップショットの作成

「システムスナップショット(**System snapshot**)」ページ(**[**メンテナンス(**Maintenance**)**]** > **[**診断(**Diagnostics**)**]** > **[**システムスナップショット(**System snapshot**)**]**)では、診断目的で 使用できるファイルを作成できます。これらのファイルは、経験している問題のトラブルシュー ティングに役立てるため、要求されたときにサポート担当者に送信する必要があります。

いくつかのタイプのスナップショット ファイルを作成できます。

- ステータススナップショット: システムの現在の設定とステータス設定が含まれていま す。
- ログスナップショット:ログファイル(イベントログ、設定ログ、ネットワークログな ど)情報が含まれます。
- 完全なスナップショット:すべてのシステム情報の完全なダウンロードが含まれていま す。このスナップショット ファイルの準備の完了には数分かかる場合があり、スナップ ショットの進行中にシステム パフォーマンスが低下する可能性があります。

システム スナップショットファイルを作成するには、次の手順に従います。

- **1.** スナップショットファイルのダウンロードを開始するには、いずれかのスナップショット ボタンをクリックします。通常、サポート担当者が、どのタイプのスナップショットファ イルが必要であるかを示します。
	- スナップショット作成プロセスが開始されます。このプロセスはバックグラウンドで 動作します。必要に応じてスナップショットページから離れ、後で戻ってきて生成さ れたスナップショット ファイルをダウンロードすることができます。
	- スナップショット ファイルが作成されると、**[**スナップショットのダウンロード (**Download snapshot**)**]** ボタンが表示されます。
- **2.** [スナップショットのダウンロード(Download snapshot)] をクリックします。ポップアッ プウィンドウが表示され、ファイルを保存するよう指示されます(実際の表現は、ブラウ ザによって異なります)。サポート担当者に簡単にファイルを送信できる場所を選択しま す。

## <span id="page-14-0"></span>ネットワーク ログ レベルの設定

「ネットワークログの設定(**Network Log configuration**)」ページ(**[**メンテナンス (**Maintenance**)**]** > **[**診断(**Diagnostics**)**]** > **[**詳細設定(**Advanced**)**]** > **[**ネットワークログの設 定(**NetworkLog configuration**)**]**)を使用して、ネットワークログメッセージモジュールの範 囲のログレベルを設定します。

 $\triangle$ 

注意

ログレベルを変更すると、システムのパフォーマンスに影響を与える可能性があります。シス コ カスタマー サポートのアドバイスがあった場合にのみ、ログ レベルを変更してください。

ログ レベルを変更するには、次の手順を実行します。

- **1.** ログ レベルを変更するモジュールの名前をクリックします。
- **2.** ドロップダウン リストから必要なレベルを選択します。
	- ログ レベルの *[*致命的(*Fatal*)*]* は冗長性が最も低く、*[*トレース(*Trace*)*]* は冗長性 が最も高いレベルです。
	- 各メッセージのカテゴリには、デフォルトで *[*情報(*Info*)*]* のログ レベルが設定され ます。
- **3.** [保存 (Save) ] をクリックします。

## <span id="page-14-1"></span>サポート ログ レベルの設定

**[**サポートログの設定(**SupportLog configuration**)**]**ページ(**[**メンテナンス(**Maintenance**)**]** > **[**診断(**Diagnostics**) > **[**詳細設定(**Advanced**)**]** > **[**サポート ログの設定(**Support Log**

**configuration**)**]**)を使用して、サポートログメッセージモジュールの範囲にログレベルを設定 します。

 $\sqrt{N}$ 

ログレベルを変更すると、システムのパフォーマンスに影響を与える可能性があります。シス コ カスタマー サポートのアドバイスがあった場合にのみ、ログ レベルを変更してください。 注意

ログ レベルを変更するには、次の手順を実行します。

- **1.** ログ レベルを変更するモジュールの名前をクリックします。
- **2.** ドロップダウン リストから必要なレベルを選択します。
	- ログ レベルの *[*致命的(*Fatal*)*]* は冗長性が最も低く、*[*トレース(*Trace*)*]* は冗長性 が最も高いレベルです。
	- 各メッセージのカテゴリには、デフォルトで *[*情報(*Info*)*]* のログ レベルが設定され ます。
- **3.** [保存 (Save) ] をクリックします。

## <span id="page-15-0"></span>インシデントレポート

Expressway のインシデント レポート機能は、アプリケーションの障害などの重要なシステム 問題に関する情報を自動的に保存します。ここでは、インシデントレポートを表示する方法に ついて説明します。

また、手動または自動でインシデントレポートをシスコのカスタマーサポートに送信する方法 も説明されています。これらのレポートに含まれている情報をシスコのカスタマーサポートに よる障害の原因の診断に使用できます。このプロセス中に収集されたすべての情報は社外秘と して扱われ、問題を診断して解決する目的のみにシスコの担当者が使用します。

## <span id="page-15-1"></span>インシデント レポートに関する注意:プライバシー保護された個人 データ

シスコに対するレポートにプライバシー保護された個人データが含まれることは決してありま せん。

プライバシー保護された個人データは、将来、過去、および既存の顧客、従業員、およびその 他のすべての個人または団体に関する個人情報が含まれている、顧客が何らかの方法で情報源 から受け取るか導出する個人または団体に関するすべての情報を意味します。プライバシー保 護された個人データには、名前、住所、電話番号、電子アドレス、社会保障番号、クレジット カード番号、顧客の機密ネットワーク情報(47 U.S.C. § 222 で定義されている内容、およびそ の施行規則)、IP アドレスまたはその他のハンドセット ID、アカウント情報、信用情報、人

口統計学的情報、および単独または他のデータとの組み合わせで特定の個人に固有の情報を提 供できるその他の情報が、制限なく含まれます。

プライバシー保護された個人データは、レポートを自動的に送信するように Expressway が設 定されている場合もシスコに送信されないことを確認してください。

このような情報の漏洩を防ぐことができない場合は、自動設定機能は使用しないでください。 代わりに、「インシデント [レポートの詳細」](#page-18-0)ページのデータをコピーしてテキスト ファイル に貼り付けます。その後、シスコのカスタマーサポートにファイルを転送する前に、機密情報 を削除できます。

インシデント レポートは、常にローカルに保存され、「インシデント [レポートの表示](#page-17-0)」ペー ジで表示できます。

## 自動インシデント レポートの有効化

自動インシデント レポートを有効にする前に、インシデント [レポートに関する注意:プライ](#page-15-1) [バシー保護された個人データ](#page-15-1)をお読みください。

インシデント レポートをシスコ カスタマー サポートに自動的に送信するように Expressway を 設定するには、次の手順を実行します。

- **1. [**メンテナンス(**Maintenance**)**]** > **[**診断(**Diagnostics**)**]** > **[**インシデントレポート(**Incident reporting**)**]** > **[**設定(**Configuration**)**]** に移動します。
- **2. [**インシデント レポート送信モード(**Incident reports sending mode**)**]** を *[*オン(*On*)*]* に 設定します。
- **3.** エラーレポートの送信先のWebサーバの**[**インシデントレポートの**URL**(**Incident reports URL**)**]**を指定します。デフォルトはhttps://cc-reports.cisco.com/submitapplicationerror/ です。
- **4.** オプション。シスコのカスタマー サポートがエラー レポートのフォローアップに使用で きる **[**連絡先の電子メールアドレス(**Contact email address**)**]** を指定します。
- **5.** オプション。インシデント サーバへの接続に使用する **[**プロキシ サーバ(**Proxy server**)**]** を指定します。(http|https)://address:port/ という形式を使用してください(例: http://www.example.com:3128/)。
- **6. [**コアダンプの作成(**Create core dumps**)**]** が *[*オン(*On*)*]* に設定されていることを確認 します。これは、役立つ診断情報が提供されるため、推奨される設定です。

(注)

**[**インシデント レポート送信モード(**Incident reports sending mode**)**]** が *[*オフ(*Off*)*]* に設定 されている場合、インシデントはどの URL にも送信されませんが、ローカルに保存され、**[**イ ンシデントの詳細(**Incident detail**)**]** ページからインシデント [レポートの表示で](#page-17-0)きます。

## インシデント レポートを手動で送信

インシデント レポートをシスコに手動で送信するかどうかを決定する前に[、インシデント](#page-15-1) レ [ポートに関する注意:プライバシー保護された個人データ](#page-15-1)をお読みください。

インシデント レポートをシスコのカスタマー サポートに手動で送信するには、次の手順を実 行します。

- **1. [**メンテナンス(**Maintenance**)**]** > **[**診断(**Diagnostics**)**]** > **[**インシデントレポート(**Incident reporting**)**]** > **[**表示(**View**)**]** に移動します。
- **2.** 送信するインシデントをクリックします。「インシデントの詳細(**Incidentdetail**)」ペー ジが表示されます。
- **3.** ページの下部にスクロールし、[インシデントレポートのダウンロード(Downloadincident report)] をクリックします。オプションで、ファイルを保存できます。
- **4.** ファイルをシスコ カスタマー サポートに転送できる場所に保存します。

#### レポートからの機密情報の削除

ダウンロードしたインシデント レポートは Base64 でエンコードされており、そのファイル内 の情報について意味のある表示や編集を行うことはできません。

シスコに送信する前にレポートを編集する必要がある場合は(たとえば、機密情報と考えられ るものを削除する必要がある場合)、「インシデントの詳細(**Incidentdetail**)」ページの情報 をコピーしてテキスト ファイルに貼り付け、そのファイル内の情報 を編集してからシスコに 送信する必要があります。

## <span id="page-17-0"></span>インシデント レポートの表示

「インシデント ビュー(**Incident view**)」ページ(**[**メンテナンス(**Maintenance**)**]** > **[**診断 (**Diagnostics**)**]** > **[**インシデント レポート(**Incident reporting**)**]** > **[**表示(**View**)**]**)には、 Expresswayが最後にアップグレードされてから発生したすべてのインシデントレポートのリス トが表示されます。各インシデントに対するレポートが生成され、これらのレポートに含まれ ている情報をシスコのカスタマー サポートによる障害の原因の診断に使用できます。

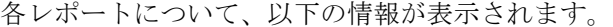

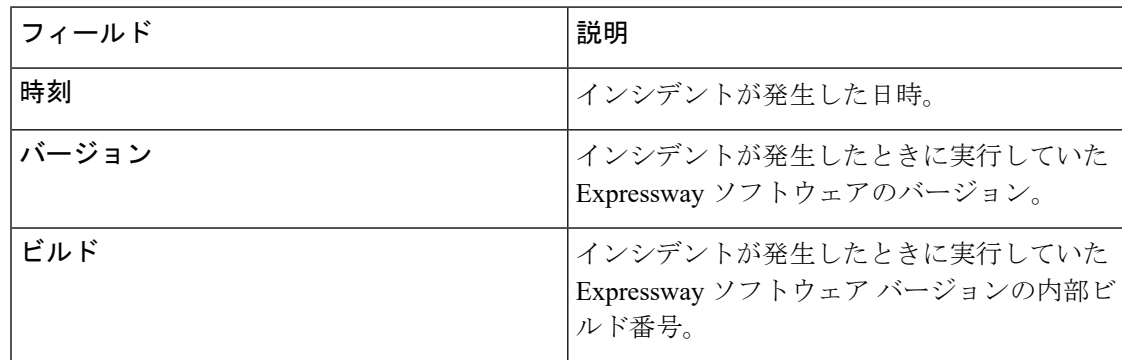

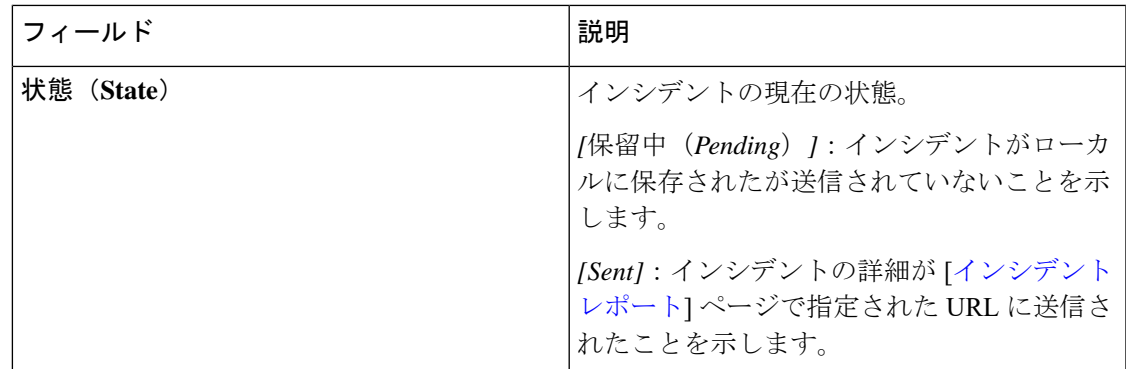

特定のインシデントレポートに含まれている情報を表示するには、レポートの[Time]をクリッ クします。「[インシデントレポートの詳細」](#page-18-0)ページが表示され、画面上にレポートを表示する か、またはシスコのカスタマー サポートに手動で転送するために XML ファイルとしてダウン ロードすることができます。

## <span id="page-18-0"></span>インシデント レポートの詳細

「インシデントの詳細(**Incident detail**)」ページ(**[**メンテナンス(**Maintenance**)**]** > **[**診断 (**Diagnostics**)**]** > **[**インシデントレポート(**Incident reporting**)**]** > **[**表示(**View**)**]**、次にレポー トの **[**時間(**Time**)**]** をクリック)には、特定のインシデントレポートに含まれている情報が 表示されます。

**[**インシデント レポート送信モード(**Incident reports sending mode**)**]**(**[**メンテナンス (**Maintenance**)**]** > **[**診断(**Diagnostics**)**]** > **[**インシデント レポート(**Incident reporting**)**]** > **[**設定(**Configuration**)**]** を使用)が有効になっている場合、これは外部 Web サービスに送信 される情報です。また、これは、[Download incident report] をクリックした場合に Base64 でエ ンコードされた XML ファイルとしてダウンロードされる情報と同じです。

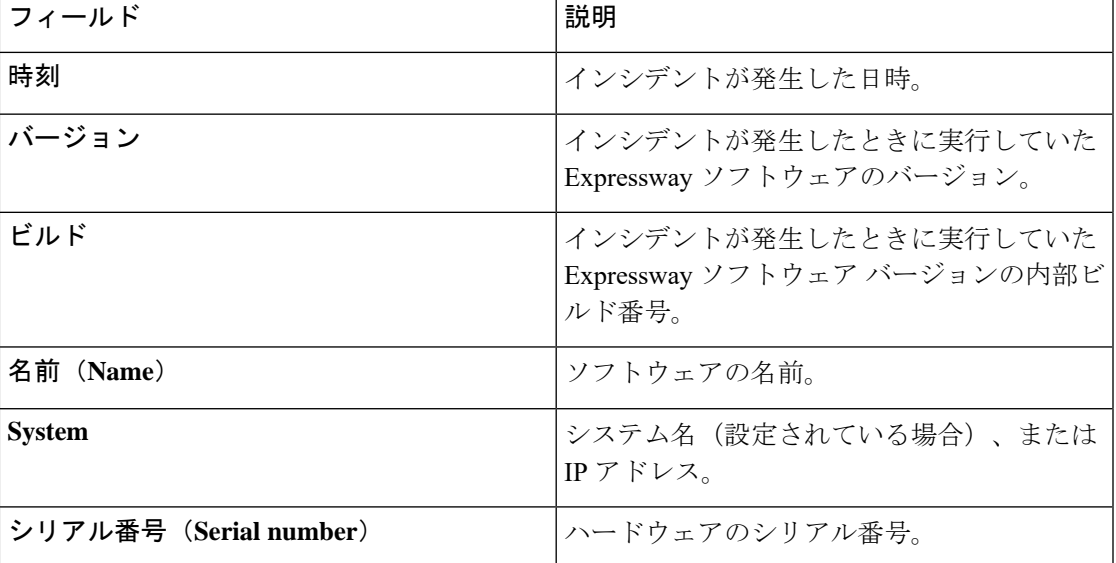

レポートに含まれている情報は、次のとおりです。

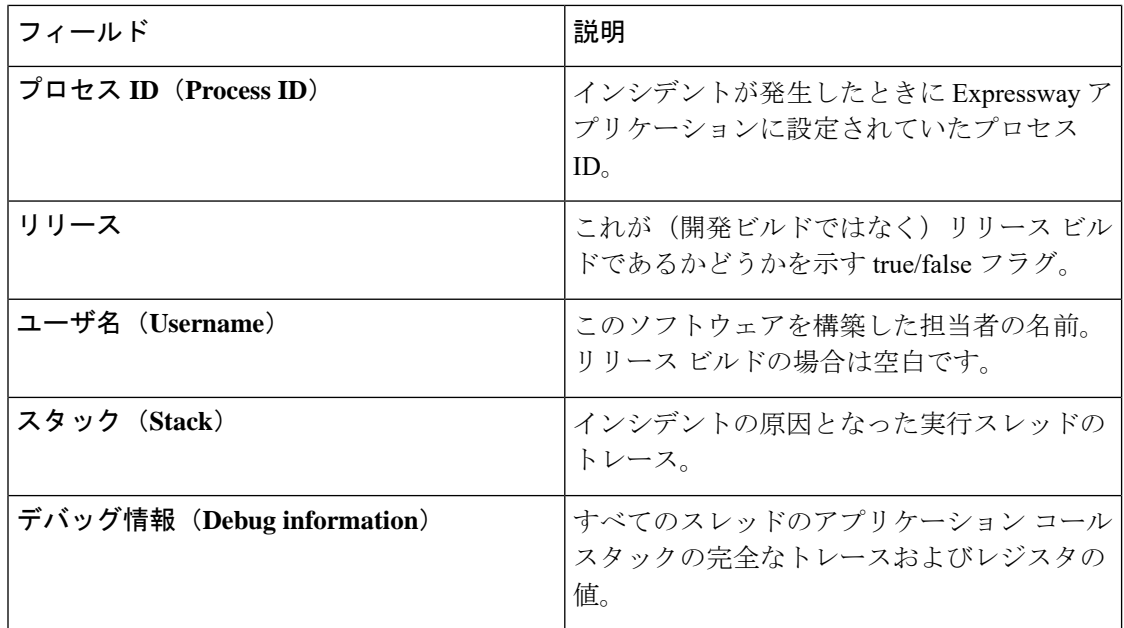

#### $\sqrt{N}$

各コールスタックについて、デバッグ情報には機密情報が含まれている可能性がある変数の内 容が含まれています(たとえば、エイリアス値や IP アドレスなど)。ご使用の導入環境で、 この情報に特定の個人に固有の情報が含まれている可能性がある場合は、自動インシデントレ ポートを有効にするかどうかを決定する前に、プライバシー保護された個人データに関する[イ](#page-15-1) ンシデント [レポートに関する注意:プライバシー保護された個人データ](#page-15-1)をお読みください。 注意

## <span id="page-19-0"></span>開発者リソース

Expressway には、シスコのサポート チームと開発チームのみが使用するための機能がいくつ か含まれています。シスコのサポート担当者のアドバイスと監視の上で行う場合を除き、これ らのページにはアクセスしないでください。

 $\triangle$ 注意

これらのページの機能を誤って使用すると、システムの動作が不安定になったり、パフォーマ ンス上の問題が発生したり、システム設定が永続的に破損したりする可能性があります。

以下の機能があります。

- [デバッグおよびシステム管理ツール](#page-20-0)
- [\[Experimental\]](#page-20-1) メニュー

## <span id="page-20-0"></span>デバッグおよびシステム管理ツール

 $\sqrt{N}$ 

これらの機能は、シスコのサポート担当者のアドバイスがない限り、お客様は使用できませ ん。これらの機能を誤って使用すると、システムの動作が不安定になったり、パフォーマンス 上の問題が発生したり、システム設定が永続的に破損したりする可能性があります。 注意

Expresswayには、デバックとシステム管理用の数多くのツールが搭載されています。管理者は これらのツールを使用して、設定データへのアクセスや変更、ネットワークトラフィックへの アクセスなど、ライブ システム上で発生していることを詳細に検査することができます。

これらのツールにアクセスする方法は、次のとおりです。

- **1.** SSH セッションを開始します。
- **2.** 必要に応じて、admin または root としてログインします。
- **3.** シスコのサポート担当者によって指示された手順に従ってください。

### <span id="page-20-1"></span>**[Experimental]** メニュー

ExpresswayWebインターフェイスには、お客様が使用するためのものではないページが数多く 含まれています。これらのページは、シスコのサポートおよび開発チームのみが使用するため に存在しています。シスコのサポート担当者のアドバイスと監視の上で行う場合を除き、これ らのページにはアクセスしないでください。

 $\sqrt{N}$ 

これらのページの機能を誤って使用すると、システムの動作が不安定になったり、パフォーマ ンス上の問題が発生したり、システム設定が永続的に破損したりする可能性があります。 注意

これらのページにアクセスする方法は、次のとおりです。

- **1.** https://<Expressway のホスト名または IP アドレス>/setaccess に移動します。 **[**アクセスの設定(**Set access**)**]** ページが表示されます。
- **2.** [アクセスパスワード(Access password)] フィールドに、qwertsys と入力します。
- **3.** [アクセスの有効化 (Enable access)] をクリックします。

既存のメニュー項目の右側に、新しい**[Experimental]**という最上位メニューが表示されます。

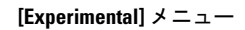

I